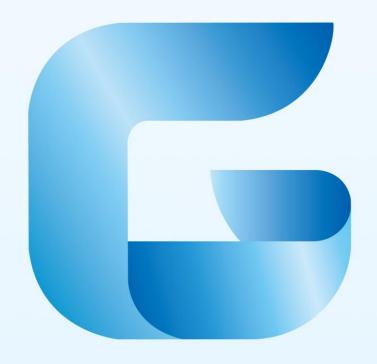

# GstarCAD 2017

Activation and Return the License

## Content

| 1. Software-encryption(Flexnet) On-line Version         | 1  |
|---------------------------------------------------------|----|
| 1.1 Stand-alone (Flexnet) Activation                    | 1  |
| 1.1.1 Stand-alone (Flexnet) On-line Activation          | 1  |
| 1.1.2 Stand-alone (Flexnet) Off-line Activation         | 3  |
| 2.1 Stand-alone (Flexnet) Return the license            | 8  |
| 2.1.1.Stand-alone (Flexnet) On-line Return the license  |    |
| 2.1.2 Stand-alone (Flexnet) Off-line Return the license | 10 |

## 1. Software-encryption(Flexnet) On-line Version

### 1.1 Stand-alone (Flexnet) Activation

#### 1.1.1 Stand-alone (Flexnet) On-line Activation

Instruction: make sure your computer connect to the internet.

1. Double click the booting icon of GstarCAD 2017 and you will see the interface as below. We provide 30 days to trial; you can also select a GstarCAD version according to your need, and then click the "Activate" button to get a permanent license.

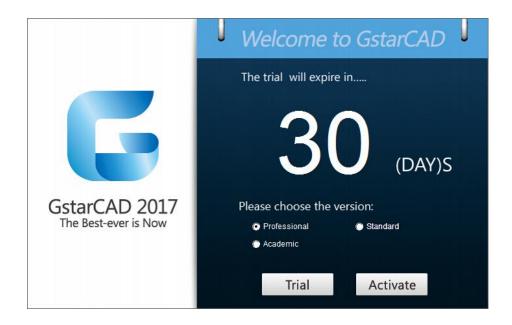

2. Select Stand-alone Software-encryption (Flexnet) and click the "Next" button.

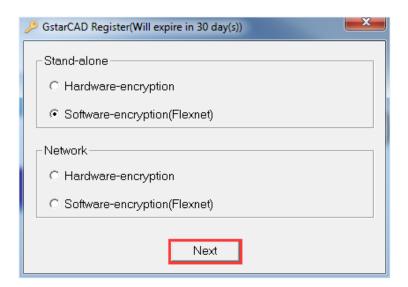

3. Input your Serial Number and click the "Activate On-line" button.

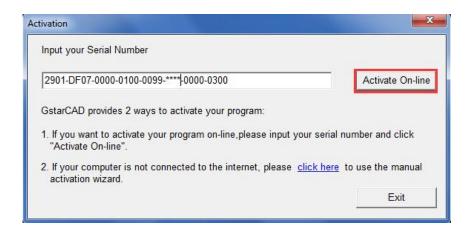

4. After a few seconds you can see the Activation successful window, and then click the "OK" button to finish the activation.

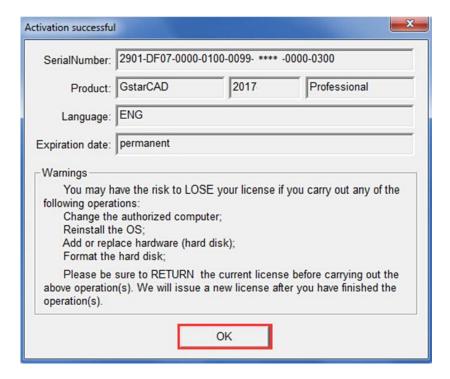

#### 1.1.2 Stand-alone (Flexnet) Off-line Activation

Instruction: if your computer can not connect to the internet, you could use another one with internet connection helping you to activate the GstarCAD 2017.

1. Double click the booting icon of GstarCAD 2017 and select a GstarCAD Version according to your need, then click the "Activate" button to continue.

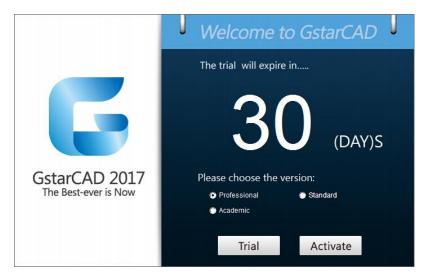

2. Select Stand-alone Software-encryption (Flexnet) and click the "Next" button.

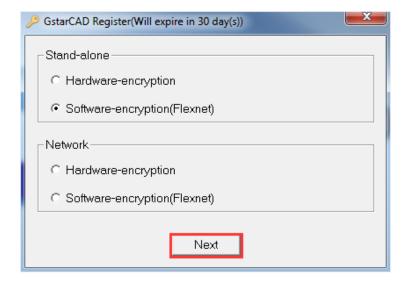

3. Click the "click here" button to open the manual activate wizard.

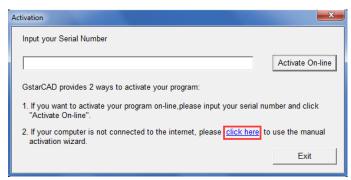

4. Follow the Activation wizard. Please input the Serial Number and click the "Generate" button to get the Application file, and then save it to the local computer.

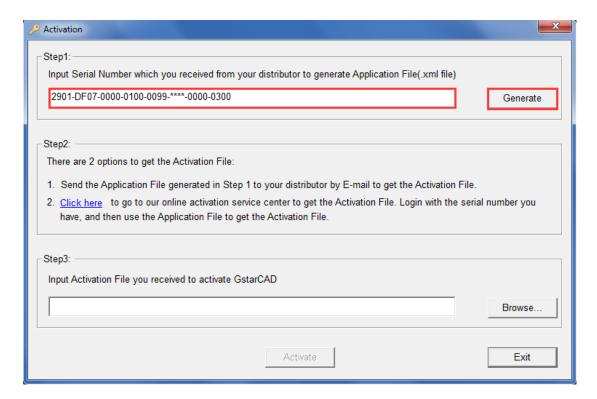

5. Click the "OK" button to continue.

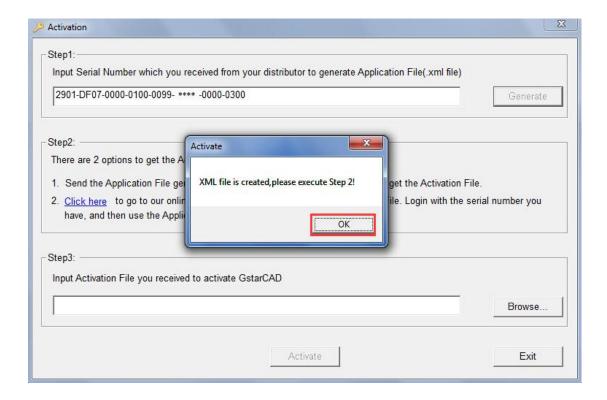

6. Go to another computer with internet connection and use the Application file you have just saved to acquire a corresponding Activation File via one of the two options as follow.

#### Option 1: E-mail

You can send the Application File to your distributor to get the Activation File.

#### Option2: online service

You can go to the GstarCAD online service center ("http://support.gstarcad.net/flexnet/login.html") to get the Activation File.

(1) Log in the GstarCAD online service center ("http://support.gstarcad.net/flexnet/login.html") by the computer with internet connection. Input the Serial Number and click the "Login" button to continue.

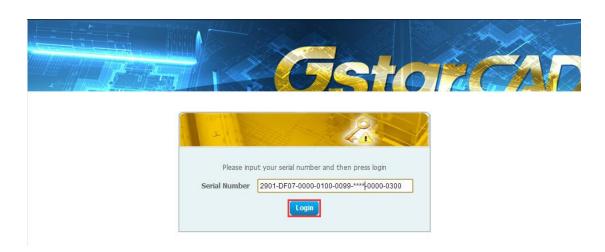

(2) Click the "Activate" button to continue.

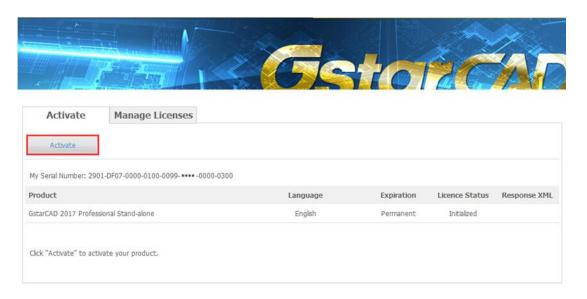

(3) Click the "Choose File" button to select the Application file you have saved and click the "Submit" button to continue.

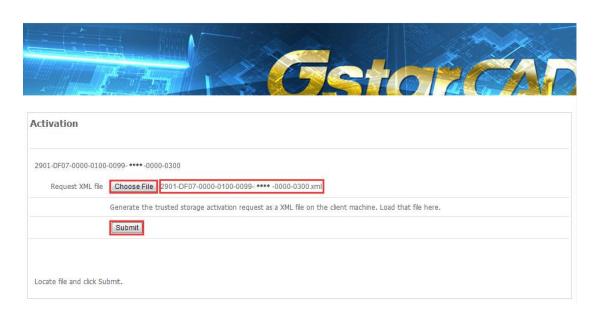

(4) Click the "Download" button and save Response XML File to the location which you have chosen.

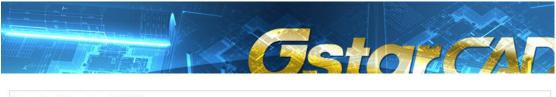

| Download Response XM              | IL File                        |  |  |
|-----------------------------------|--------------------------------|--|--|
| To activate the product, please d | ownload the Response XML file. |  |  |
| Click here to return home.        |                                |  |  |

7. Take the Response XML File back to your computer and continue. In the Activation wizard, please click the "Browse" button to select the Response XML File you have just saved, and then click the "Activate" button.

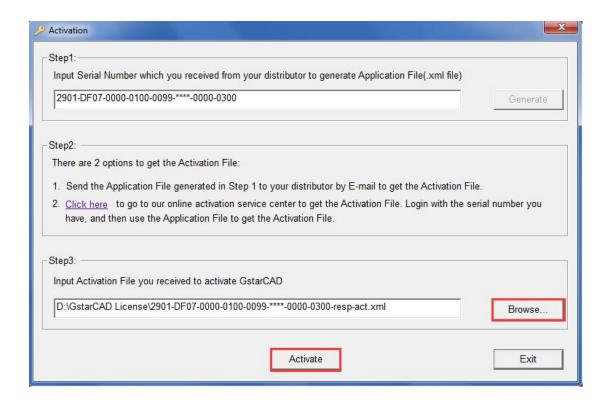

8. After a few seconds you can see the Activation successful window, and then click the "OK" button to finish the activation.

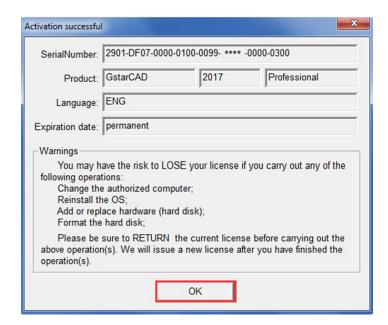

#### 2.1 Stand-alone (Flexnet) Return the license

#### 2.1.1.Stand-alone (Flexnet) On-line Return the license

Instruction: make sure your computer connect to the internet.

1. Click GstarCAD License Manager from Windows Start button>All Programs> Gstarsoft> GstarCAD 2017.

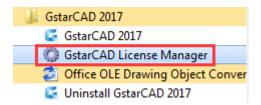

2. Select the license which you want to return and click the "Return License" button.

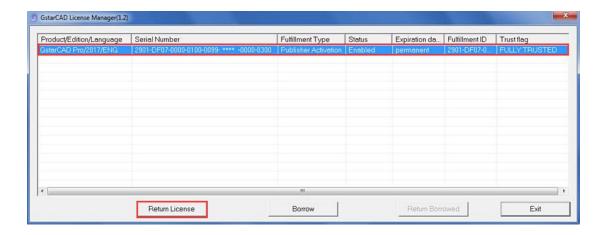

3. Click the "Return On-line" button to continue.

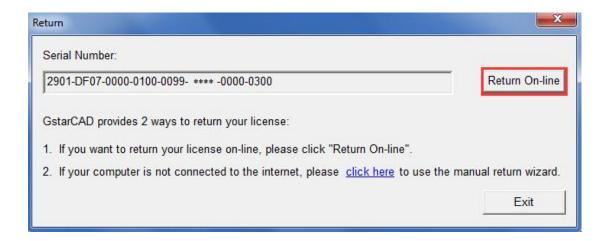

4. Make sure you will return license and click the "Yes" button.

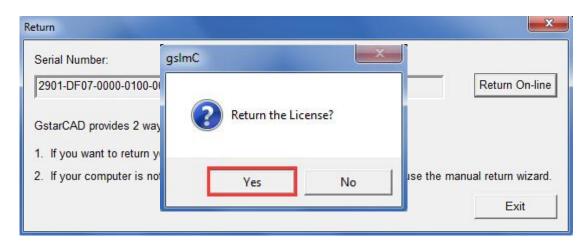

5. After a few seconds you can see the license you have selected to return has disappeared from GstarCAD License Manager, click the "Exit" button to close the window.

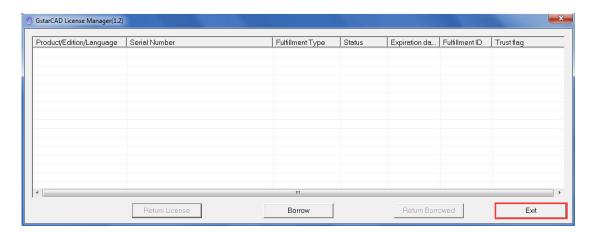

#### 2.1.2 Stand-alone (Flexnet) Off-line Return the license

Instruction: if your computer can not connect to the internet, you could use another one with internet connection helping you to return the license.

1. Click GstarCAD License Manager from Windows Start button>All Programs> Gstarsoft> GstarCAD 2017.

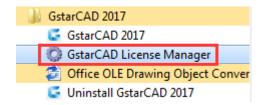

2. Select the license which you want to return and click the "Return License" button.

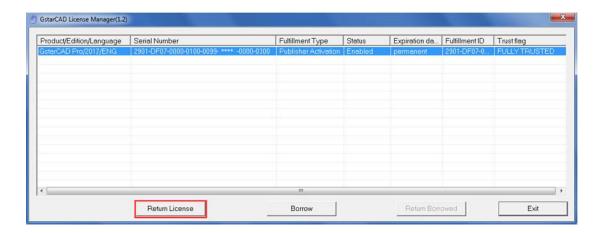

3. Click "click here" to open the manual return wizard.

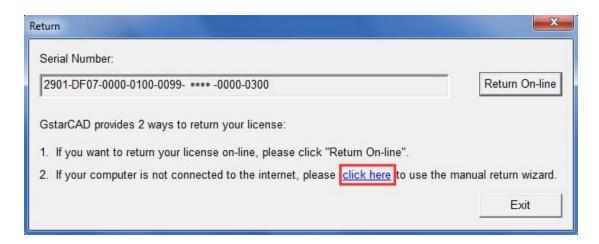

4. Follow the Return wizard. Please click the "Generate" button to get the Return File which named by Serial Number with ".xlm" extension and save it to the local computer.

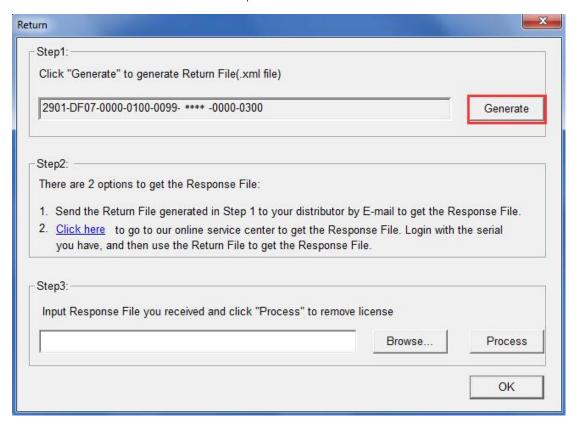

5. Go to another computer with internet connection and use the Return File to acquire a Response File via one of the two options as follow.

Option 1: E-mail

You can send the generated Return File to your distributor to get the Response File.

Option 2: online service

You can go to the GstarCAD online service center ("http://support.gstarcad.net/flexnet/login.html") to get the Response File.

(1) Log in the GstarCAD online service center ("<a href="http://support.gstarcad.net/flexnet/login.html">http://support.gstarcad.net/flexnet/login.html</a>") by the computer with internet connection. Input the Serial Number and click the "Login" button to continue.

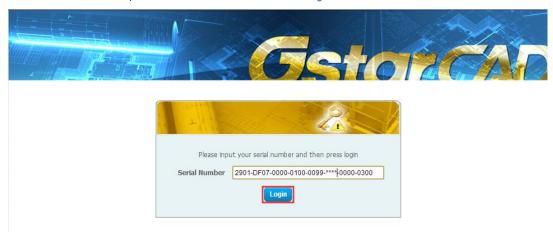

(2) Select Manage Licenses and click the "Return License" button to continue.

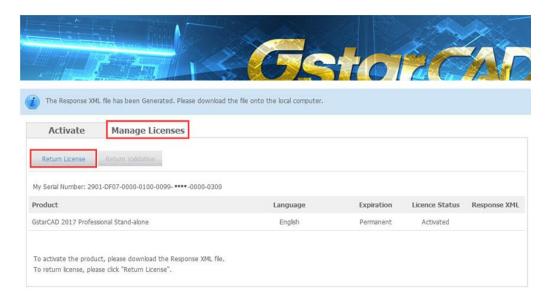

(3) Click the "Choose File" button to select the Return File you have saved and click the "Submit" button to continue.

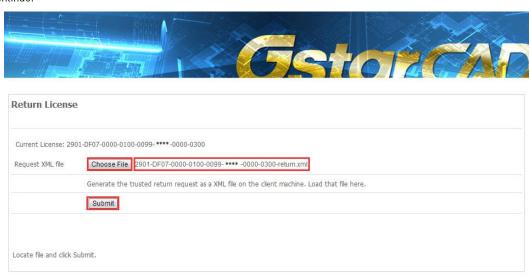

(4) Click the "Download" button and save Response XML File to the location which you have chosen.

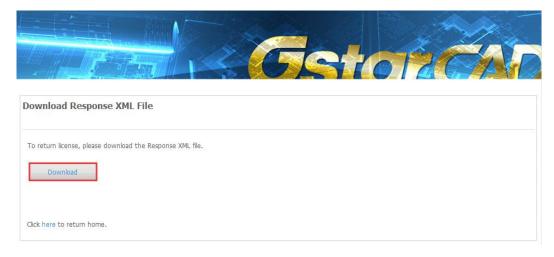

6. Take the Response XML File back to your computer and continue. In the Return dialog box, please click the "Browse" button to select the Response file you have just saved and click the "Process" button.

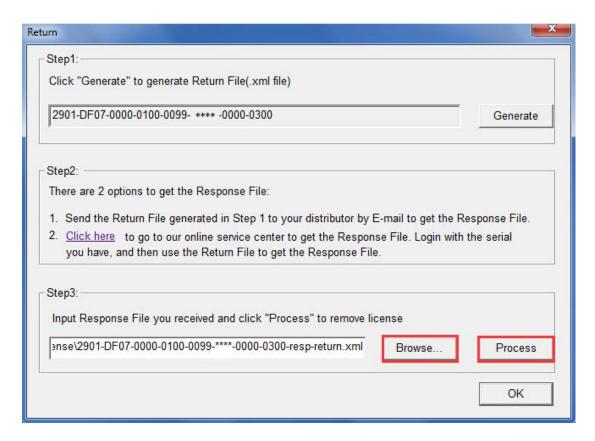

7. Click the "OK" button and save the file named by Serial Number with "return-Validation.xml" extension.

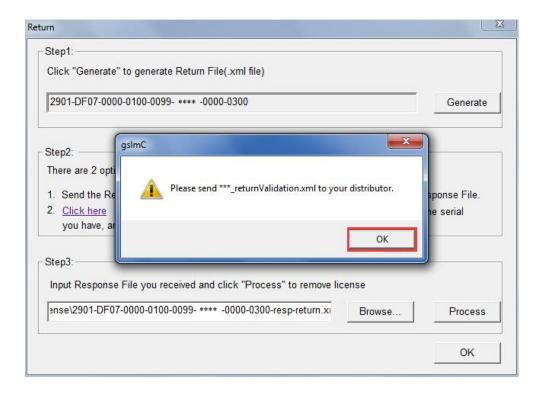

8. Then click the "OK" button to close the process Response File success window and click the "OK" button to finish it.

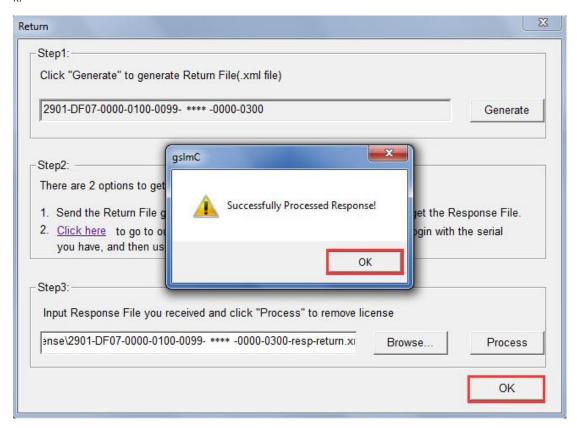

9. Close the dialog box by clicking the "Exit" button.

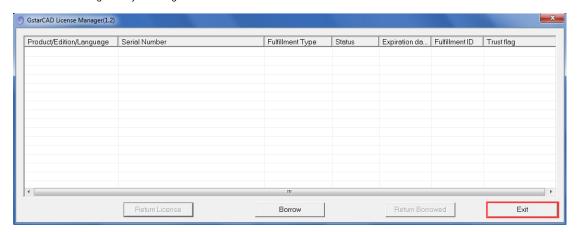